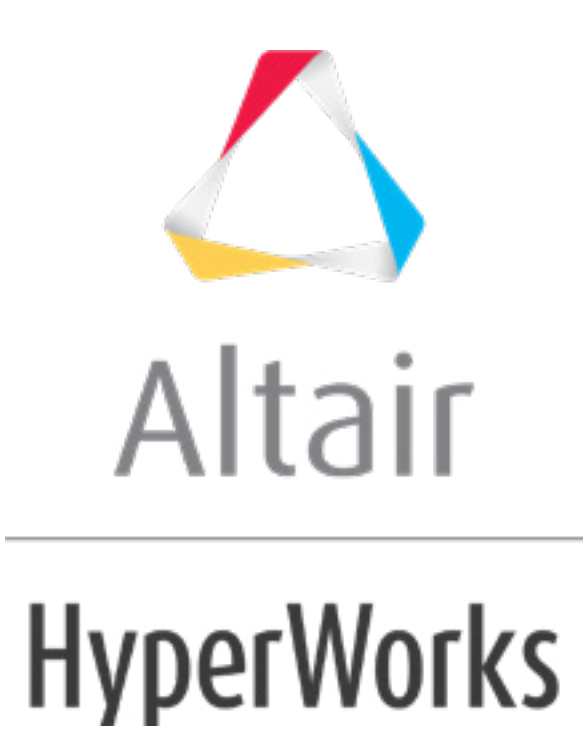

# Altair HyperMesh 2019 Tutorials

HM-3670: Positioning a Dummy Using Limiting Constraints

**altairhyperworks.com**

### **HM-3670: Positioning a Dummy Using Limiting Constraints**

## **Model Files**

This exercise uses the dummy.hm file, which can be found in the hm.zip file. Copy the file(s) from this directory to your working directory.

#### **Exercise: Using Limiting Constraints and Freehand Morphing to Position a Dummy and Morph the Seat**

In this exercise, you will learn to position the H-point of the dummy on a seat cushion.

This helps to reduce design and remeshing of the seat based on the pre-stress analysis. To do this exercise you will be using a limiting constraint and freehand morphing.

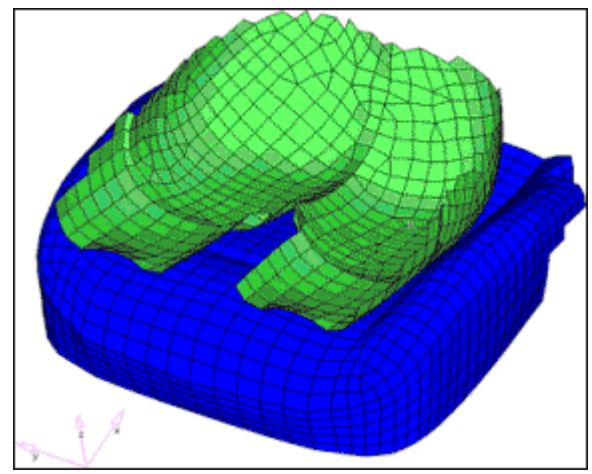

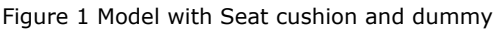

### **Step 1: Load and review the model.**

Open the HyperMesh file dummy.hm

#### **Step 2: Create constraints.**

- 1. From the menu bar select *Morphing* > *Create* > *Morph Constraints*.
- 2. Set **name=** const1.
- 3. Set type of constraint to *on elements*.
- 4. Set the option under **nodes** to *bounded*.

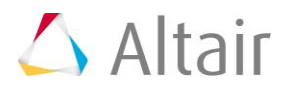

5. Set **project along:** to *N1,N2* along negative z (choose from side of cushion).

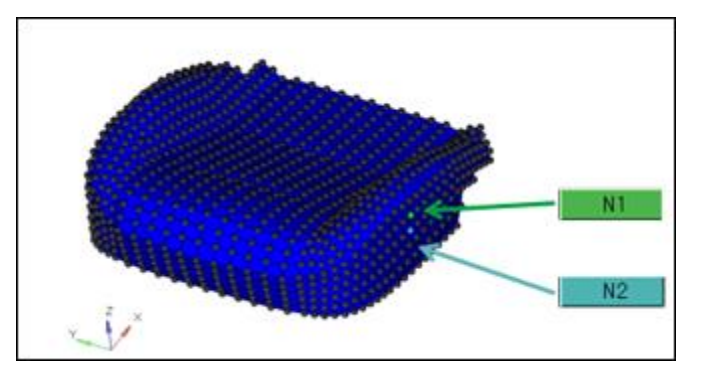

6. Set **distance=** 2.

This will ensure that there is a distance of 2 units between the dummy and the seat after the morphing is complete.

- 7. Use *nodes >> by collector* and select *cushion*.
- 8. Click *select*.
- 9. Use *elems >> by collector* and select *dummy*.
- 10. Click *select*.
- 11. Click *create*.

Constraints with a diamond shape are created.

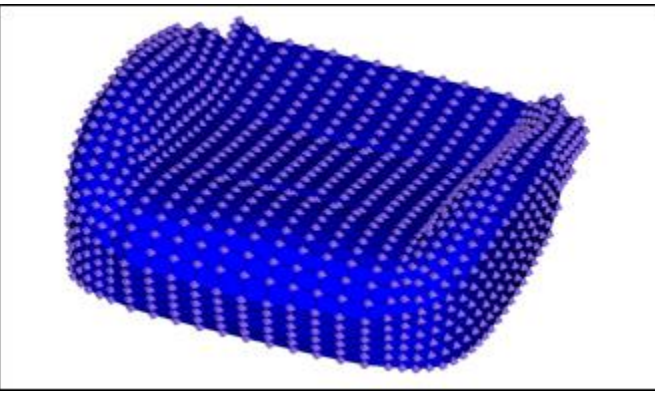

Figure 2 Morphing Constraints on Seat cushion and dummy

## **Step 3: Morph the part.**

- 1. Right-click *MorphingConstraint* in the **Model Browser** and select *Hide*.
- 2. From the menu bar, select *Morphing* > *Free Hand* and select the **move nodes** subpanel.
- 3. Switch moving method to *translate*.
- 4. For **moving nodes**, use *nodes >> by collector* and select *cushion*.
- 5. Click *select*.

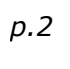

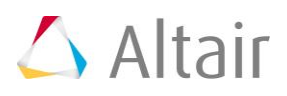

- 6. For **fixed nodes**, use *nodes >> by collector* and select *dummy*.
- 7. Click *select*.
- 8. For **affected elements**, use *elems >> by collector* and select *cushion*.
- 9. Click *select*.
- 10. For the translate magnitude, set
	- $x = 0$
	- $y = 0$
	- $z = 80$
- 11. Click *morph*.

The top surface of the cushion has conformed to the shape of the dummy.

The distance between the dummy and the seat-cushion is 2 mm.

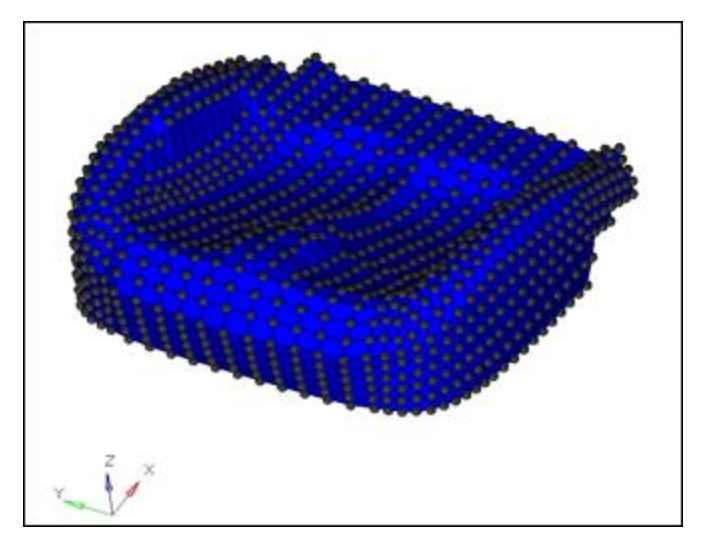

#### **Summary**

Using limiting constraints, you are able to move a mesh such that it moves an adjoining mesh along with it, thus preventing penetration between the two of them.

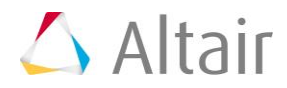